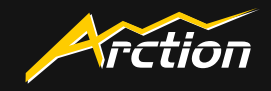

# **Introduction to Arction Portal**

Online store and user account platform at portal.arction.com

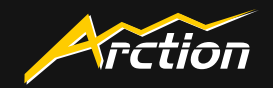

Arction Portal allows users to browse products, download trial versions, make purchases and manage license subscriptions in one place.

This document will lead you through the main sections and tools available in **Team Manager Account** and **Team Member Account** at Arction Portal.

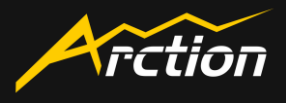

When you register as a developer with a company, you will get a **Team Manager Account**. Below is the description of each section of Team Manager Account.

#### **Notifications Dashboard**

All notifications, orders history, invitation requests and other details are reflected in the account's Dashboard section.

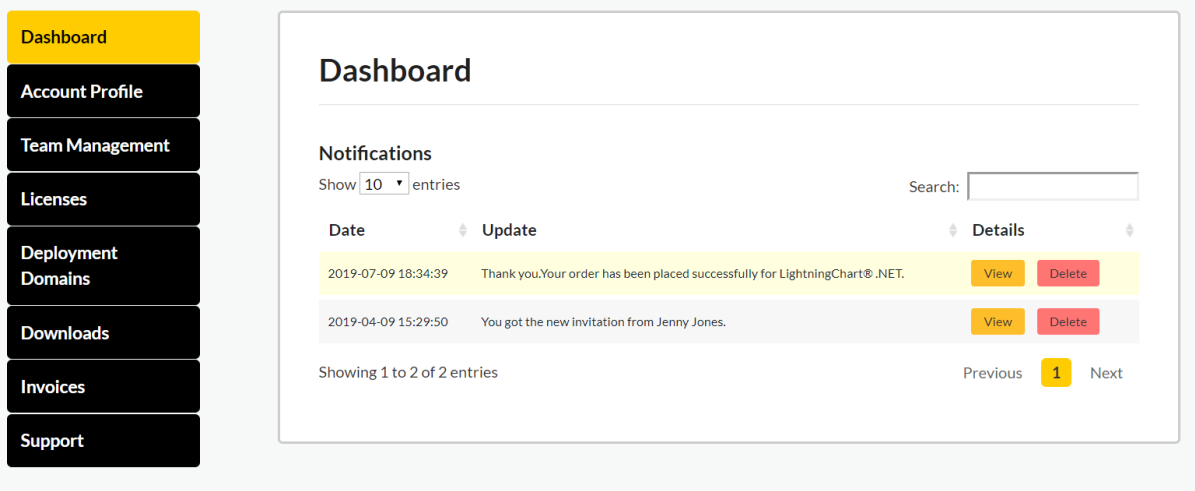

#### **Account Profile**

You can check and change your personal information and notification settings in the Account Profile section.

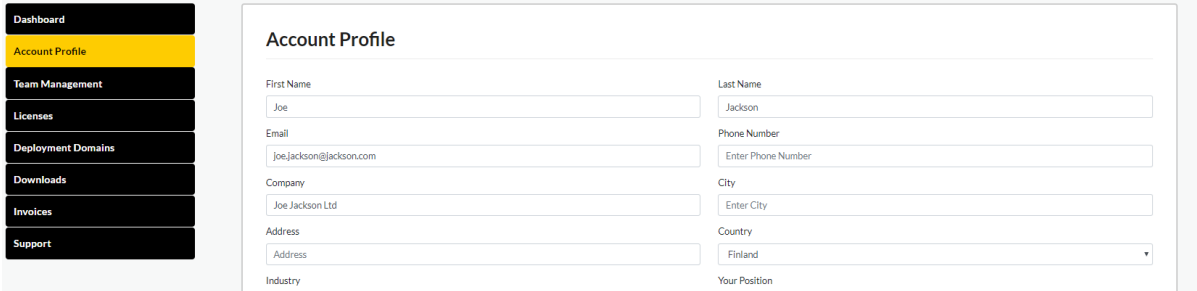

# **1. TEAM MANAGER ACCOUNT**

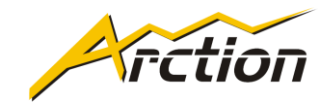

### **Team Management**

In this section, you can manage your team members by inviting them, disabling, editing their account details and assigning your team members for each purchased license.

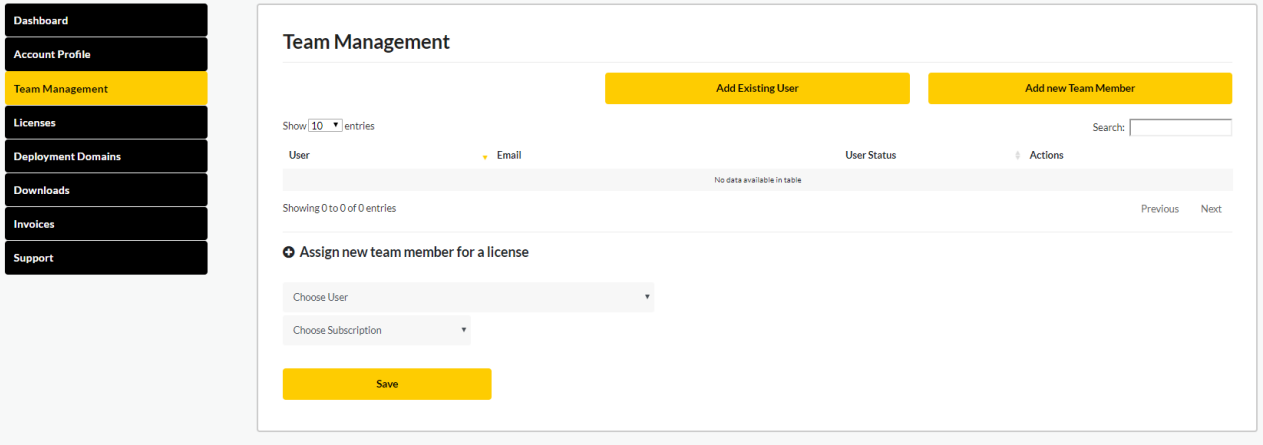

# **Licenses**

This section allows to check all information on existing licenses – type, subscription period, assigned team member, license key and so on. You can also purchase new products and renew existing license subscriptions, as well as set an auto-renewal for them.

In the Licenses section you can also claim your existing subscription to transfer it from the old Arction system to the new Arction Portal.

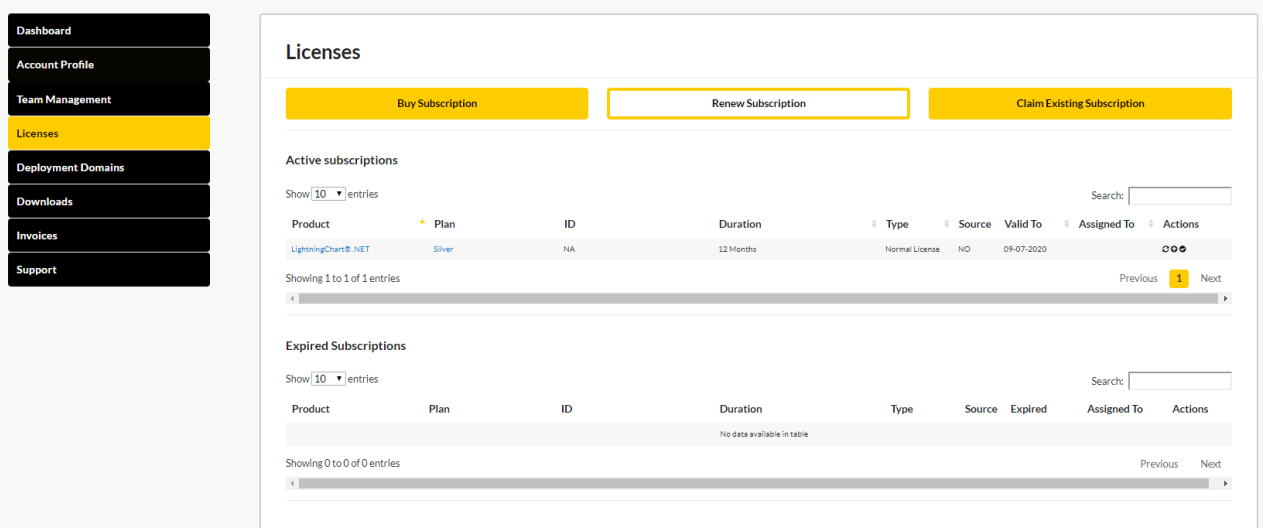

More info about LightningChart products at arction.com If you have any questions, contact us at account.support@arction.com

# **1. TEAM MANAGER ACCOUNT**

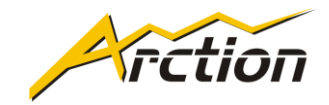

# **Deployment Domains**

In this section, you can purchase and manage deployment domains, subdomains, as well as set testing domains.

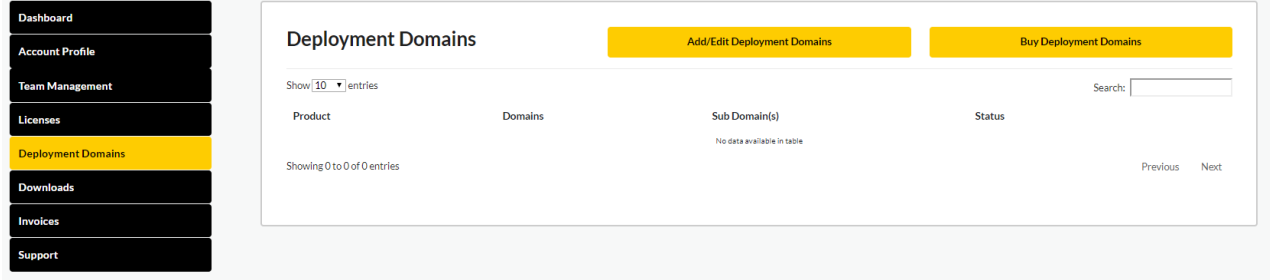

#### **Downloads**

Here you can check all available versions of your purchased products and read change logs.

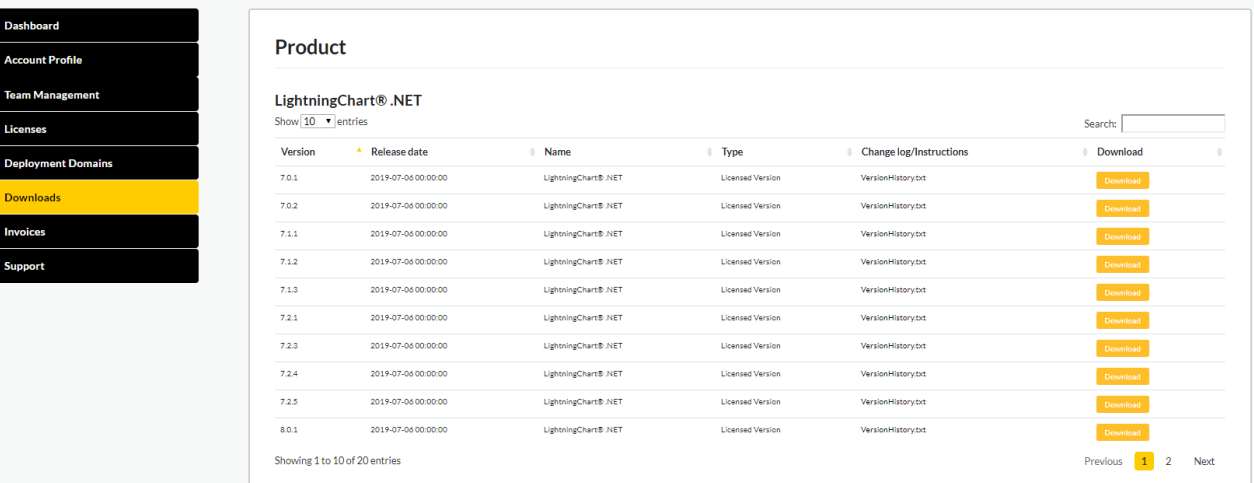

# **1. TEAM MANAGER ACCOUNT**

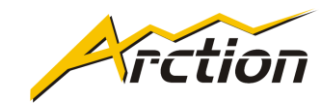

#### **Invoices**

After purchasing products, you can download each invoice in the Invoices section.

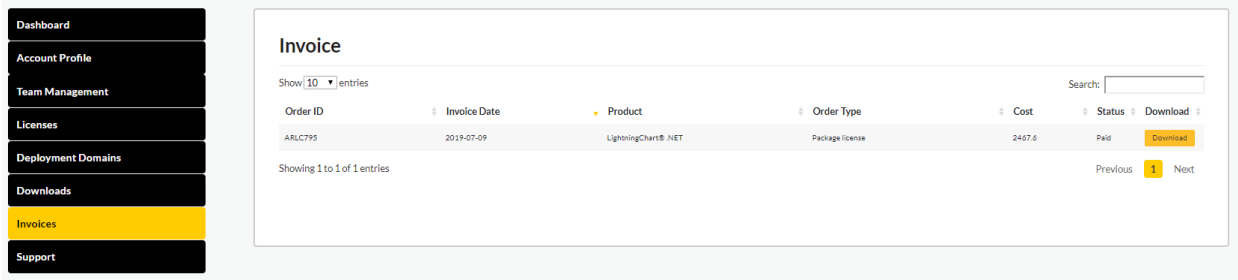

# **Support**

You can submit a support ticket to Arction support team in this section. There you can also check the status of your active tickets and the remaining amount of support inquires which you have under your active license subscription.

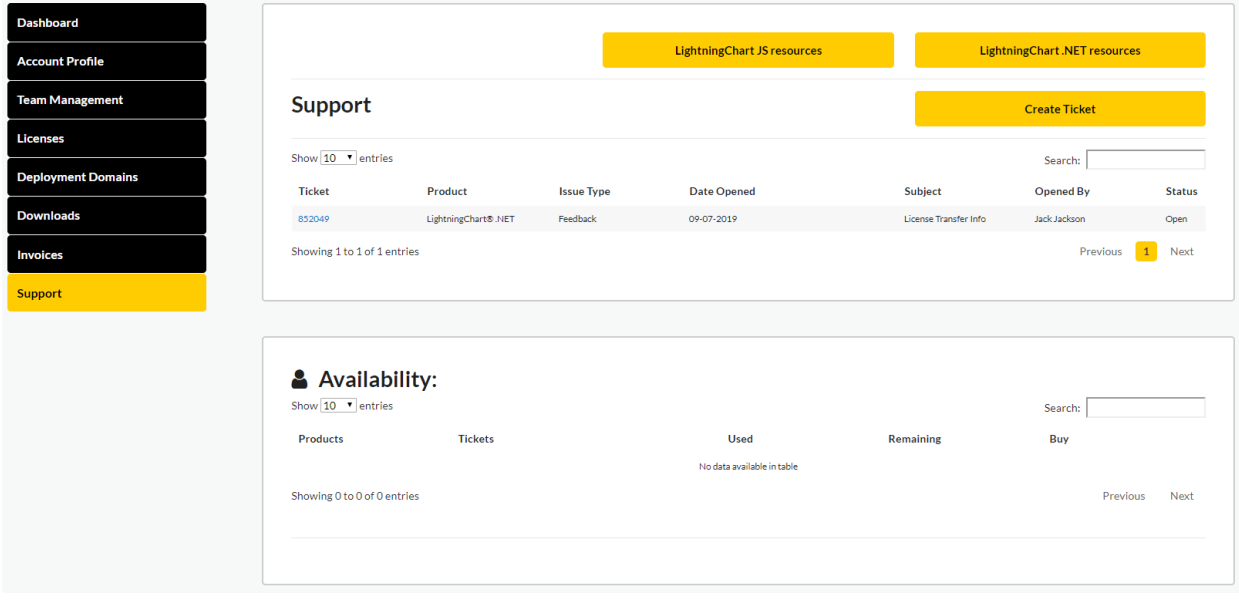

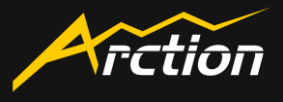

When you accept an invitation to join a team which was sent to you by another user, you get a **Team Member Account**. Below is the description of each section of the Team Member Account.

# **Notifications Dashboard**

All notifications, invitation requests and other details are reflected in the account's Dashboard section.

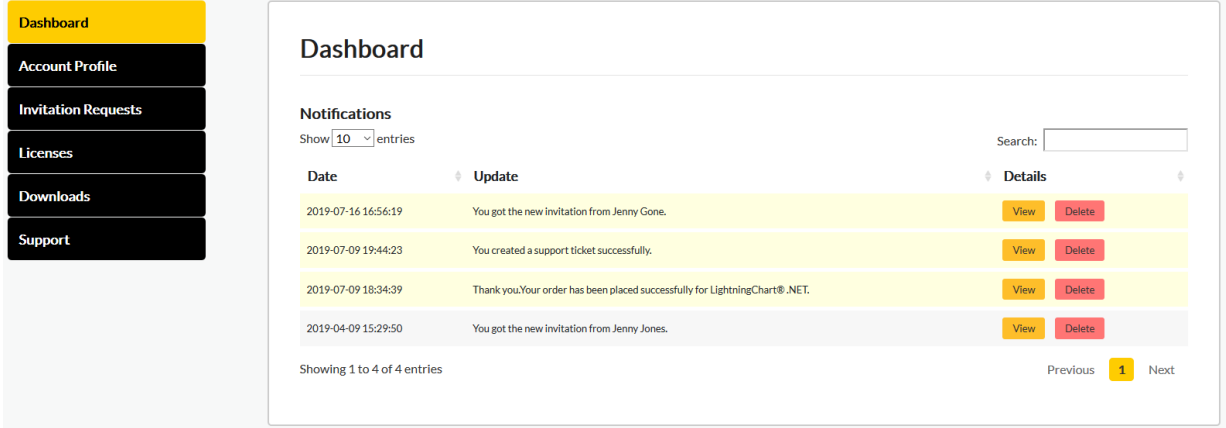

#### **Account Profile**

You can check and change your personal information and notification settings in the Account Profile section.

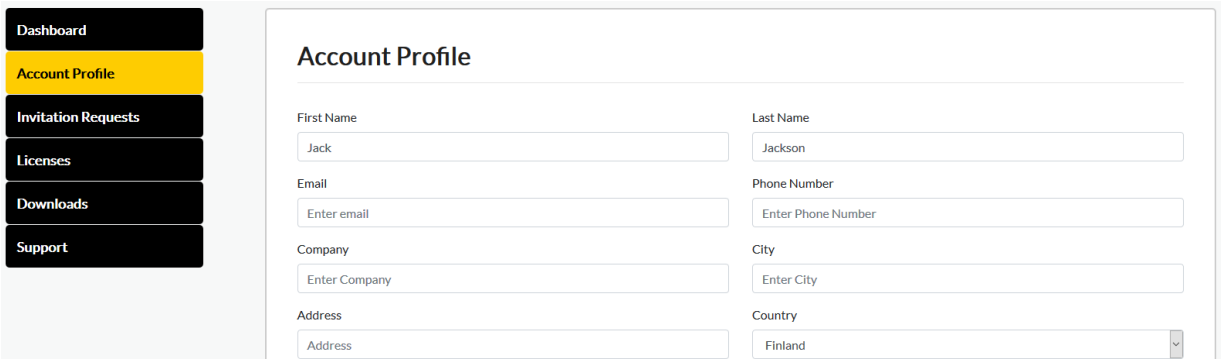

# **2. TEAM MEMBER ACCOUNT**

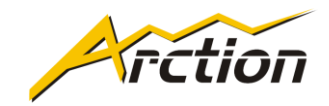

# **Invitation Requests**

In this section, you can accept invitations from your Team Manager when they invite you to join their team.

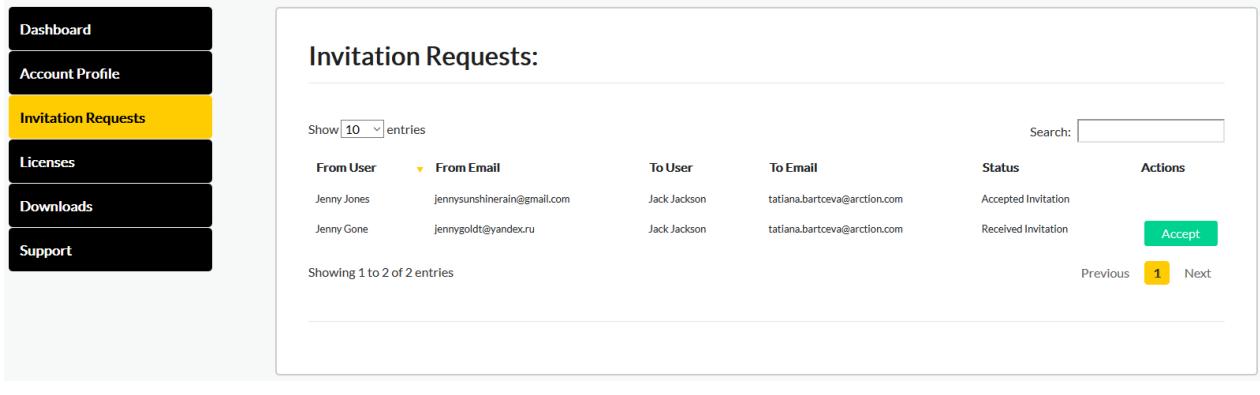

# **Licenses**

This section allows to check all information on assigned licenses – type, subscription period and so on.

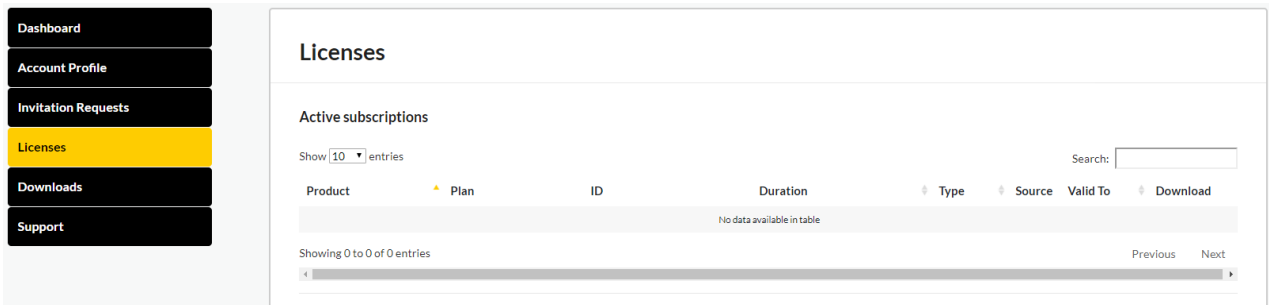

# **2. TEAM MEMBER ACCOUNT**

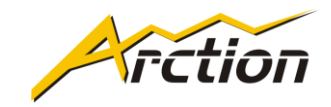

#### **Downloads**

Here you can check all available versions of your purchased products and read change logs.

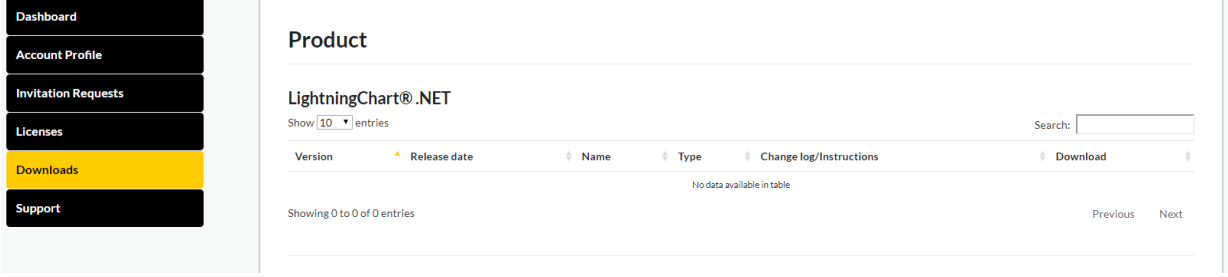

# **Support**

You can submit a support ticket to Arction support team in this section. There you can also check the status of your active tickets and the remaining amount of support inquires which you have under your active license subscription.

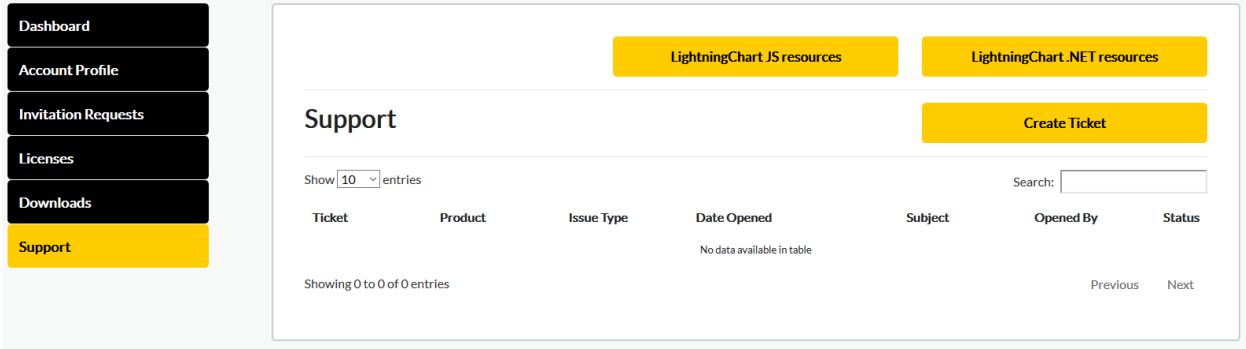

If you have any questions about Arction Portal, please contact us at account.support@arction.com